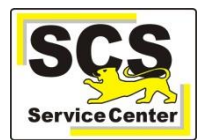

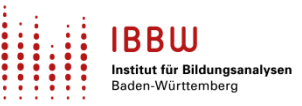

# **Unbedingt vor dem Stichtag am 19.10.2022 zu beachten! Anpassungen sind für den korrekten Aufruf der ESS rechtzeitig vorzunehmen!**

## **Welche wichtigen Neuerungen gibt es zur ESS 2022/2023?**

Die wichtigste Neuerung in der ESS stellt die Einführung der sogenannten **Statistik-Datenscheibe** dar.

Mit ihrer Hilfe kann eine passgenaue Trennung der Vorgangsdaten einer Schule und ihrer zum Statistikstichtag (aktuell: 19.10.2022) gültigen Abgabedaten gewährleistet werden.

Die Einrichtung dieser **Statistik-Datenscheibe** erfolgt automatisiert aus den vorhandenen statistikrelevanten Vorgangsdaten **in ASV-BW**, sobald der Statistikstichtag 19.10.2022 erreicht wird.

Als weitere Neuerung wurde ein **Informations-Modul** in ASV-BW unter "Elektronische Schulstatistik" platziert. Dieses überprüft mit Verbindungstests, ob die technischen Voraussetzungen der schulischen Installation zur Teilnahme an der ESS gegeben sind. So können mögliche technische Hindernisse vor dem Start der ESS erkannt und behoben werden.

Außerdem sind **weitere Validierungen** innerhalb der ESS implementiert worden, die unmittelbar vor der elektronischen Übermittlung der Statistikdaten diese auf innere Konsistenz prüfen. Durch die Neugestaltung der Bearbeitungshinweise wird die Fehlerbehebung deutlich komfortabler.

Der Reiter **Sonderpäd** im Schülermodul von ASV-BW wurde für die neuen Anforderungen der ESS optimiert. Beachten Sie dazu unbedingt die Hinweise im Bereich **Anmerkungen zur Datenpflege** am Ende des Dokuments.

Als alternative Möglichkeit zur Eingabe der statistischen Daten für **private Schulen** wurde das neu entwickelte **ESS-Online-Modul** bereitgestellt.

### **Hinweise zur Durchführung der ESS sowie zu den verfügbaren Hilfsangeboten**

Stellen Sie zunächst sicher, dass Sie die aktuelle ASV-BW-Version 2.20 verwenden. Informationen dazu hier: <https://asv.kultus-bw.de/,Lde/Versionskalender+2022>

# **Unabdingbare Voraussetzungen für die korrekte Erstellung der Statistik-Datenscheibe**

### **Vor dem 19.10.2022 zu erledigende Aufgaben:**

### **1. Dienststellendaten aktualisieren im aktuellen und im vergangenen Schuljahr (soweit vorhanden),**  inklusive vorherigem ..Wertelisten aktualisieren"

Die Statistik-Datenscheibe wird nur mit aktuellen Dienststellendaten bzw. Wertelisten erzeugt.

Die Vorgehensweise ist in der Onlinehilfe auf der Seite Grundlagen > ZSS (Zentraler Schulserver) beschrieben: **ZSS (Zentraler Schulserver)**.

Ein Video-Tutorial dazu finden Sie hier: **ASV-BW - [Tutorial ZSS-Abgleich](https://asv.kultus-bw.de/,Lde/Startseite/Videos/ASV-BW+Video-Tutorials)** 

#### **2**. **In ASV-BW müssen alle Schulzweige der Dienststelle vorhanden sein.**

Besonders wichtig: Für jeden Schulzweig, der für Ihre Dienststelle in ASD-BW gültig ist, muss eine Statistikmeldung erfolgen (auch bei Schulzweigen, die im letzten Schuljahr noch gültig waren, jetzt aber ausgelaufen sind, Stichwort "Abgänger"). Deshalb muss für jeden Schulzweig ein Mandant in ASV bestehen und es muss für jeden Schulzweig ein Schuljahreswechsel durchgeführt werden.

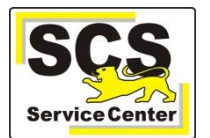

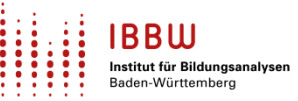

## **3. Für Schulen mit mehreren Schulzweigen** muss ein **schulunabhängiger ASV-Benutzer** zur

Bearbeitung der ESS verwendet werden, damit alle Schulzweige in ASV-BW sowie in der ESS einsehbar sind. Die Anlage eines solchen Benutzers ist in der Onlinehilfe beschrieben: [Schulunabhängige](https://asv.kultus-bw.de/site/pbs-bw-new/get/documents/KULTUS.Dachmandant/KULTUS/Projekte/asv-bw/ASV_Hilfe/01_benutzerverwaltung.html) Benutzer in [ASV-BW](https://asv.kultus-bw.de/site/pbs-bw-new/get/documents/KULTUS.Dachmandant/KULTUS/Projekte/asv-bw/ASV_Hilfe/01_benutzerverwaltung.html) anlegen.

#### **4. Erstellen einer Datensicherung möglichst kurz vor der Anlage der Statistik-Datenscheibe (somit am besten am 18.10.2022)**

Diese Maßnahme dient nur als zusätzliche Absicherung für den Fall, dass wider Erwarten beim Erstellen der Statistik-Datenscheibe Probleme auftreten sollten.

### **5. Pflege der statistisch relevanten Felder vor Erreichen des Stichtags**

Je besser die Vorgangsdaten in ASV-BW vorab gepflegt wurden, desto weniger muss nach Anlage der Statistik-Datenscheibe nachgearbeitet werden. Mit der Datenprüfung können Sie bereits vor Erreichen des Stichtags überprüfen, ob die Daten für die ESS korrekt gepflegt sind und diese ggf. anpassen. Nachdem die Statistik-Datenscheibe erzeugt wurde, müssen Veränderungen, die aktuelle und Statistikdaten betreffen, in beiden Datenbeständen durchgeführt werden.

## **Anlage der Statistik-Datenscheibe am Stichtag 19.10.2022**

Mit Erreichen des Statistikstichtages erfolgt **für jede Dienststelle** die automatisierte Erzeugung einer Statistik-Datenscheibe aus den vorhandenen statistikrelevanten Vorgangsdaten in ASV-BW.

Der erste Benutzer (außer "sys"), der sich ab dem Stichtag in ASV anmeldet, löst die Anlage der Statistik-Datenscheibe aus:

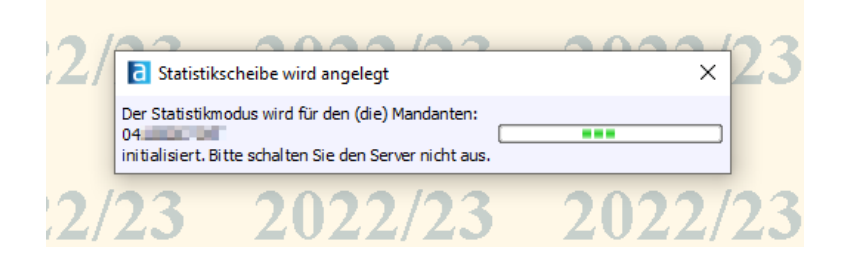

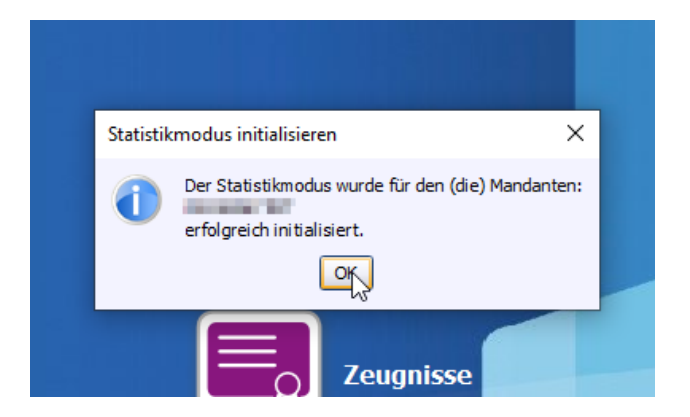

Dabei werden für alle Mandanten, auf die der jeweilige Benutzer berechtigt ist, die zugehörigen Statistik-Datenscheiben erzeugt.

Meldet sich beispielsweise ein schulunabhängiger Benutzer an, der auf mehrere Mandanten berechtigt ist (etwa an einer Verbundschule mit mehreren Schulzweigen), dann wird nacheinander für jeden Schulzweig eine Statistik-Datenscheibe erzeugt. So wird sichergestellt, dass in jedem Fall sukzessive Statistik-

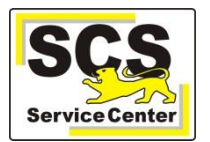

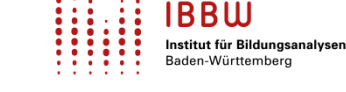

Datenscheiben für alle Schulzweige erstellt werden.

Warten Sie die Bestätigung ab, dass der Statistikmodus erfolgreich initialisiert wurde.

# **Hinweise zum Starten und Bearbeiten der ESS ab dem Stichtag im Statistikmodus**

## **1. Der Start der ESS ist ab jetzt nur im Statistikmodus möglich.**

Der Wechsel zwischen dem sog. Live-Modus und dem Statistikmodus erfolgt über die Umschaltfläche **Statistikmodus** in der Werkzeugleiste neben den Auswahlfeldern für das gewählte Schuljahr bzw. den gewählten Tag. Sie erkennen an der blauen Färbung der Umschalt- und Anzeigefelder zum Schuljahr im oberen Bildschirmbereich sowie der Statusleiste am unteren Bildschirmrand, dass Sie sich im Statistikmodus befinden:

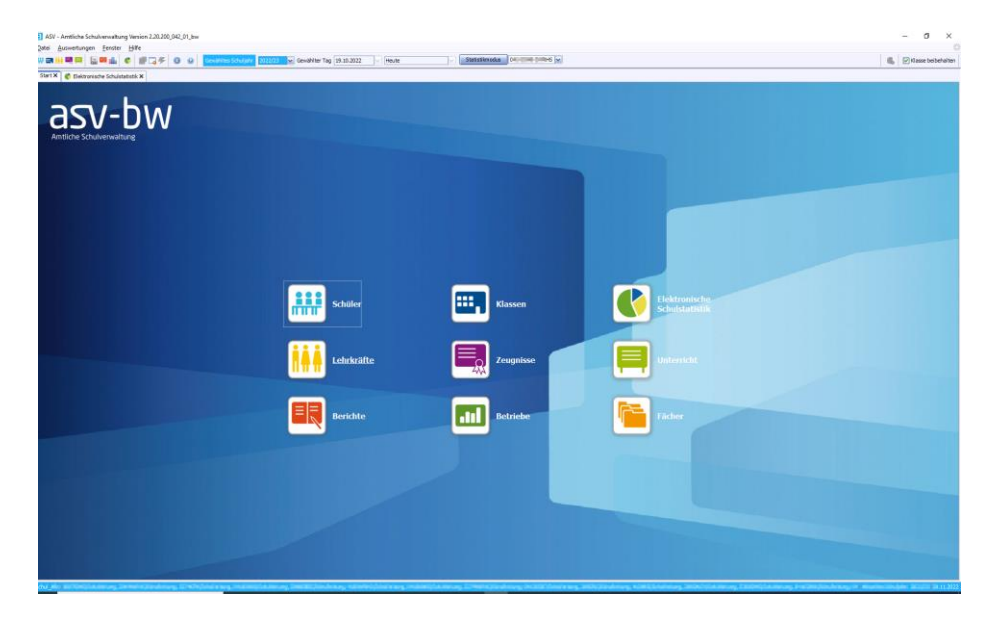

### **2. Start der ESS im automatischen bzw. manuellen Modus**

Der automatische Modus (sofern für Ihre Schulart vorgesehen, vgl. das offizielle Anschreiben) ist zu bevorzugen, da nur so die in ASV-BW gepflegten Daten in die ESS übertragen werden. Manuelle Änderungen sind auch im automatischen Modus später jederzeit möglich.

Beim Start im automatischen Modus findet auch im Statistikmodus eine Vorplausibilisierung der Daten statt. Gefundene Fehler der Kategorie M (Muss-Fehler) müssen eventuell noch bereinigt werden. Veränderungen, die aktuelle und Statistikdaten betreffen, müssen ab jetzt in beiden Datenbeständen durchgeführt werden.

Das kann in vielen Fällen pe[r Sammeländerung](https://asv.kultus-bw.de/site/pbs-bw-new/get/documents/KULTUS.Dachmandant/KULTUS/Projekte/asv-bw/ASV_Hilfe/02_sammelaenderungen.html) geschehen. Fehler der Kategorie K (Kann-Fehler) dienen nur als Hinweise und verhindern nicht den Start der ESS.

### **3. Beachten Sie, dass nicht alle Tabellen in der ESS automatisch befüllt werden.**

Bei manchen Tabellen müssen die Daten direkt in die Maske eingegeben werden.

### **4. Validierung der Daten**

Wenn Sie innerhalb des ESS-Moduls eine Validierung der Daten durchführen (per Klick auf die Häkchen-Schaltfläche) werden Sie unter Umständen feststellen, dass noch verschiedene Einträge fehlen, erkennbar an den orangefarbenen Hinweismeldungen rechts in der Ansicht. Dazu bitte die Hinweise in der ESS-Onlinehilfe beachten.

### **5. Hinweis für Schulen, die nicht an der ESS teilnehmen**

Für Schulen, die ihre Statistik nicht elektronisch abgeben, gilt: Die ESS kann aufgerufen und die

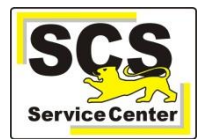

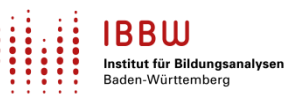

Statistikbögen können ausgedruckt werden. Die Bögen des StaLa dürfen jedoch nur im Original eingesandt werden. Bitte keine aus ASV-BW ausgedruckten Bögen an das StaLa schicken, die Angaben müssen in die Originalbögen übertragen werden.

# **Auflistung der Hilfsangebote zur ESS:**

## **1. Onlinehilfe zur ESS[: ESS-Onlinehilfe](https://asv.kultus-bw.de/site/pbs-bw-km-root/get/documents_E633557115/KULTUS.Dachmandant/KULTUS/Projekte/asv-bw/ASV_Hilfe_ESS/index.html)**

Innerhalb der ESS steht außerdem die **kontextsensitive ESS-Onlinehilfe** zur Verfügung, die Sie über das Fragezeichen-Symbol auf jeder Maske aufrufen können.

In der ESS-Onlinehilfe finden sich Informationen zu jeder einzelnen Tabelle auf den unterschiedlichen Erhebungsbögen: Muss die Tabelle manuell befüllt werden? Was muss ich zusätzlich in ASV-BW erfassen, damit die korrekten Werte übertragen werden (z.B. Arbeitsgemeinschaften, Wahlpflichtfächer, Profile usw.)?

### **2. Videos zur ESS[: ESS-Videos](https://asv.kultus-bw.de/,Lde/4508361_4808086_9568476_9568365)**

Hier stehen drei Videos zur Verfügung.

## **3. FAQs zur ESS[: ESS-FAQ](https://asv.kultus-bw.de/,Lde/5335510)**

Antworten auf häufig gestellte Fragen finden Sie in den FAQs: FAQs allgemein – FAQs technisch – FAQs AGY und BS.

#### **4. Checkliste Netzwerkeinstellungen**

Falls die ESS im Browser nicht angezeigt wird, prüfen Sie bitte die Einstellungen anhand dieser Checkliste: [ESS Checkliste Netzwerkeinstellungen](https://asv.kultus-bw.de/site/pbs-bw-km-root/get/documents_E-1985374938/KULTUS.Dachmandant/KULTUS/Projekte/asv-bw/Anleitungen/ESS/ESS-Checkliste_Netzwerkeinstellungen.pdf). Fundstelle[: https://asv.kultus-bw.de/,Lde/4808088](https://asv.kultus-bw.de/,Lde/4808088).

### **5. Weitere hilfreiche Tutorials**

Weitere Tutorials zum ZSS-Abgleich, zur Matrix und weiteren Themen finden Sie hier: **ASV-BW-Tutorials.** 

### **Anmerkungen zur Datenpflege in ASV-BW**

- Die **blau markierten** Datenfelder in ASV-BW sind **statistisch relevante** Felder allerdings nicht für alle Schularten und alle Schuljahre gleichermaßen. Bitte bearbeiten Sie nur die Datenfelder, die beim Start der ESS bzw. bei der Datenprüfung als Muss-Fehler angezeigt werden.
- Wenn **mehrere Staatsangehörigkeiten** vorliegen, ist Deutschland immer als erste einzutragen.

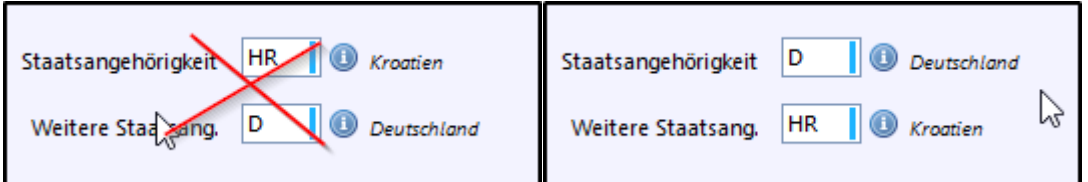

Bei den Adressdaten darf die **GKZ** (Gemeindekennziffer) nicht den Wert 99999999 = unbekannt haben

99999999 **D** Deutschland GKZ / Staat

Hier muss ggf. die Postleitzahl, die Ortsbezeichnung oder der Ortsteil geändert werden.

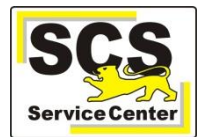

 Bei der Konfession der Schülerinnen und Schüler darf nicht der Wert **keine Angabe (K\_A)** vorhanden sein. Er ist ggf. zu ändern in **sonstige oder keine Religionszugehörigkeit (SON-KEIN).**

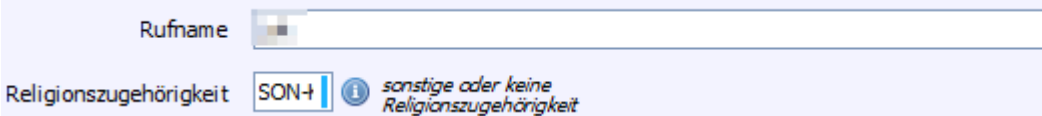

- Im **Schülermodul** müssen die blau markierten Felder auf dem Reiter **Eintritt** nur bei den neu aufgenommenen Schülerinnen und Schülern befüllt werden. Bei den Bestandsschülern werden diese Daten aus dem vorherigen Schuljahr ermittelt, sofern ASV-BW da bereits an der Schule im Einsatz war.
- Zur Ermittlung der **Abgänger** aus dem vorherigen Schuljahr müssen auf dem Reiter **Austritt** Angaben zum Abschluss und zum Austrittsgrund gemacht werden.

In **SBBZen** müssen diese Angaben für alle Ab- und Übergänger erfasst werden, die zwischen dem letzten und dem aktuellen Stichtag die Schule verlassen haben.

- Die **Herkunft der Schülerinnen und Schüler** (Klassenziel erreicht/nicht erreicht etc.) wird aus dem Feld **Klassenziel am Ende des Schuljahres** auf dem Reiter **Schuljahr 2021/22** im Schülermodul ermittelt. Das Feld muss bei allen Bestandsschülern im vorherigen Schuljahr befüllt werden.
- Zur Ermittlung der **zieldifferent beschulten** Schülerinnen und Schüler muss in ASV bereits **im aktuellen Schuljahr** das Feld **Klassenziel am Ende desSchuljahres** mit dem Wert "Z" befüllt werden:

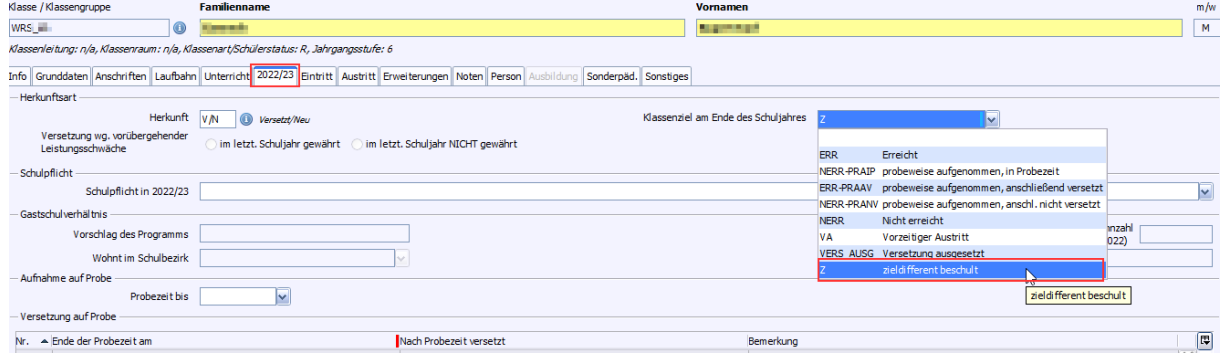

 Hinweise zum neu gestalteten Reiter **Sonderpäd**: Besteht für eine Schülerin oder einen Schüler ein **sonderpädagogischer Bildungsanspruch**, so wird dieser auf dem Reiter **Sonderpäd** eingepflegt. Auszufüllen sind dabei, je nachdem, was zutrifft, die Felder **Anspruch gültig ab** (früher **Datum des Feststellbescheids**)**, Ggf. befristet bis, Anspruch aufgehoben am** sowie **Es handelt sich um einen Folgebescheid**.

Bereits erfasste Daten im alten Feld **Datum des Feststellungsbescheids** bleiben erhalten. Da das Datum des Feststellungsbescheids nicht in allen Fällen mit der Gültigkeit auf Sonderpädagogischen Bildungsanspruch übereinstimmt, müssen diese Angaben bei Bedarf korrigiert werden.